GUÍA DEL POSTULANTE BECAS DE MAGÍSTER EN CHILE PARA PROFESIONALES DE LA EDUCACIÓN AÑO ACADÉMICO 2011

## INTRODUCCIÓN

Esta Guía busca orientar a todos/as los/as interesados/as en el presente proceso de postulación, a objeto de:

- Que realicen un correcto uso del Sistema de Postulación en Línea (SPL).
- Permitir a cada postulante enviar su postulación según lo solicitado por el SPL.
- Garantizar que todos los documentos sean adjuntados y enviados correctamente.

A continuación encontrará indicaciones generales, que le permitirán elaborar de manera correcta su postulación a BECAS CONICYT a través del Sistema de Postulación en Línea.

1.- La postulación a las becas de postgrado de CONICYT se realizará por vía electrónica a través del sitio Web www.conicyt.cl y en papel a través de la entrega de la documentación solicitada en las bases respectivas en Oficina de Partes de CONICYT, ubicada en Bernarda Morín 551, Providencia, Santiago.

2.- A través del Sistema de Postulación en Línea, usted puede iniciar y luego abrir su postulación las veces que estime convenientes; sin embargo, debe asegurarse de grabar los datos ingresados cada vez que los actualice o, de lo contrario, deberá ingresar nuevamente la información no grabada. Para ingresar a su postulación en línea siempre deberá utilizar su nombre de usuario (que corresponde al correo electrónico registrado al inicio de la postulación) e ingresar la contraseña registrada en el Sistema de Postulación en Línea.

3.- El SPL sólo permite adjuntar documentos en formato PDF que no superen los 1.024 kb de peso, pudiendo tener más de una página; si superan este peso, no se podrán visualizar en el PDF final de postulación (versión impresa). Es responsabilidad de cada postulante verificar que el archivo no tenga un peso mayor al señalado. Si los documentos no se aprecian (por exceder el tamaño permitido), su postulación será declarada fuera de bases, liberando de toda responsabilidad a CONICYT.

4.- Verifique que los archivos PDF no se encuentren encriptados (codificados), con clave o en una extensión diferente a .pdf. Si usted adjunta documentos protegidos, al momento de generarse el PDF final de postulación el Sistema de Postulación en Línea no mostrará esa documentación, en la medida en que es incapaz de abrirlos. Si los documentos no se aprecian (por encontrarse protegidos), su postulación será declarada fuera de bases, liberando de toda responsabilidad a CONICYT.

Revise sus archivos PDF antes de adjuntarlos al Sistema de Postulación en Línea y, una vez adjuntados, descárguelos para comprobar que fueron correctamente adjuntados. Recuerde que los documentos deben ser claros y legibles, de lo contrario serán declarados fuera de bases. Es responsabilidad de cada postulante corroborar que estos documentos no se encuentren dañados, que puedan descargarse fácilmente y que sean legibles. Estos documentos son los que conformarán su PDF final de postulación, el cual es utilizado para el proceso de admisibilidad.

Recomendamos, igualmente, que una vez que haya cargado todos los documentos descargue y revise la versión impresa de su postulación (PDF final), lo cual puede hacer al final de la Lista de Verificación del ítem "Revisión/Envío".

También le recomendamos no completar ni enviar su postulación los últimos días del período del proceso de recepción de antecedentes.

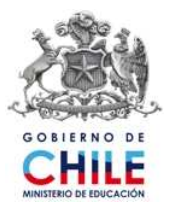

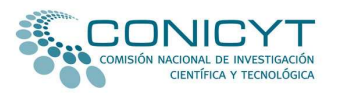

Si luego de haber seguido las indicaciones señaladas persisten sus dudas y/o dificultades al adjuntar sus documentos en PDF, ingrese su consulta a través de la Oficina de Informaciones, Reclamos y Sugerencias, OIRS, de CONICYT, lo cual podrá hacer desde el sitio www.becasconicyt.cl.

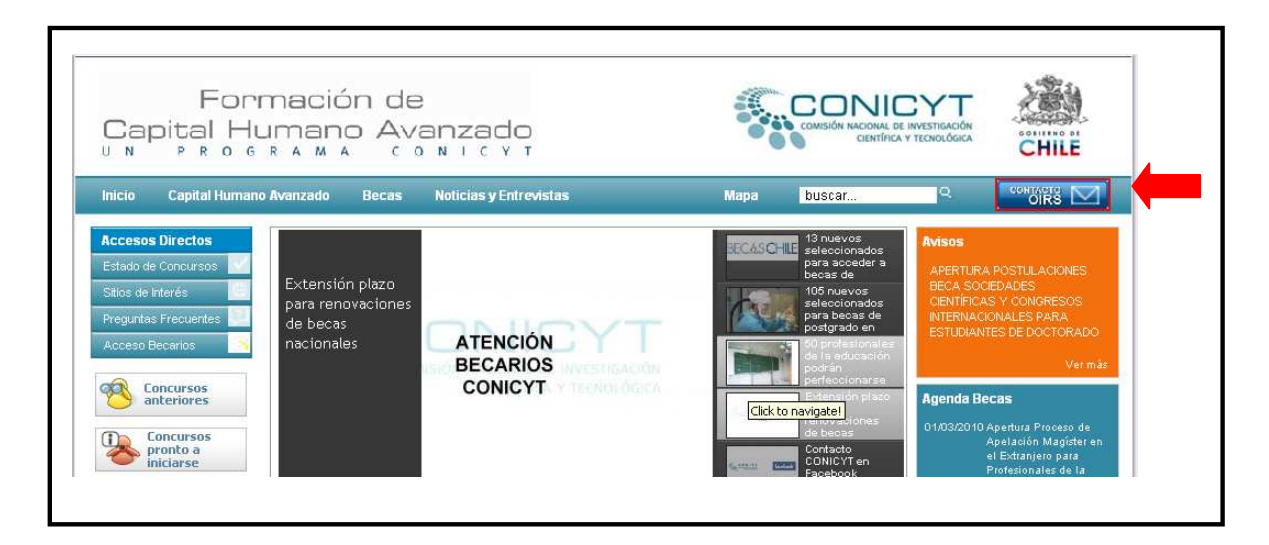

## ACCESO AL SISTEMA DE POSTULACIÓN EN LÍNEA.

Para realizar la postulación en línea, usted debe acceder a través de la página Web www.conicyt.cl/becas y en seguida marcar la opción "Concursos en periodo de postulación", ubicada en el sector derecho de su pantalla, o bien ingresar desde el www.becasconicyt.cl, de la misma forma.

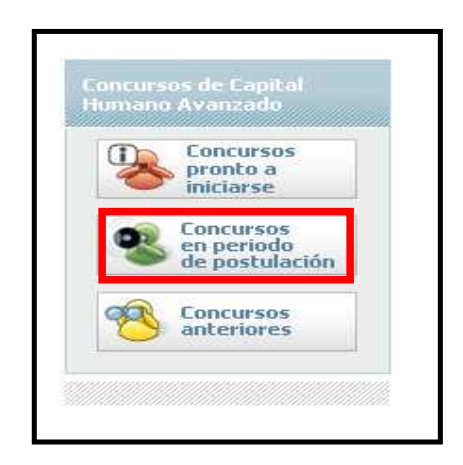

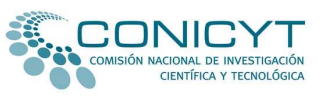

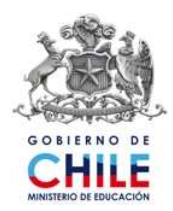

Luego deberá seleccionar, entre los concursos que se encuentran disponibles, la convocatoria a concurso "Becas de Magíster en Chile para Profesionales de la Educación"

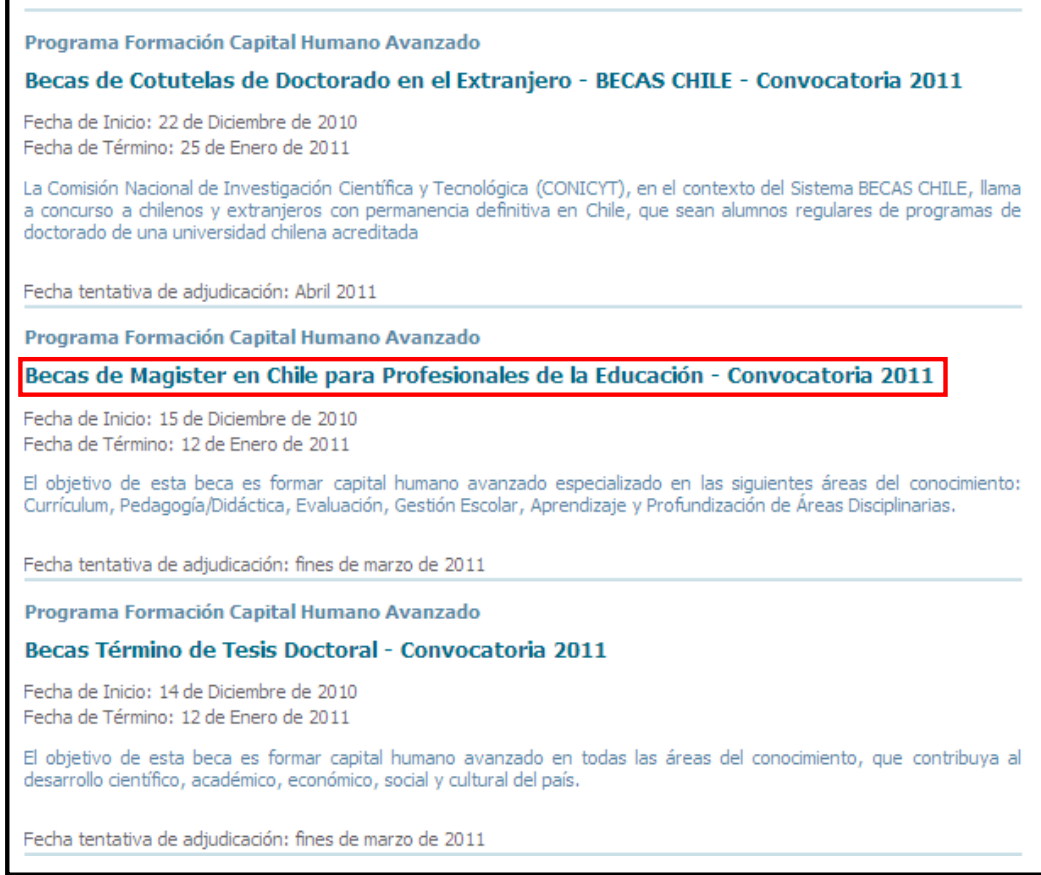

Una vez escogida la "Becas de Magíster en Chile para Profesionales de la Educación", y previa lectura de las bases de este concurso, deberá seleccionar la opción "Sistema Postulación en línea".

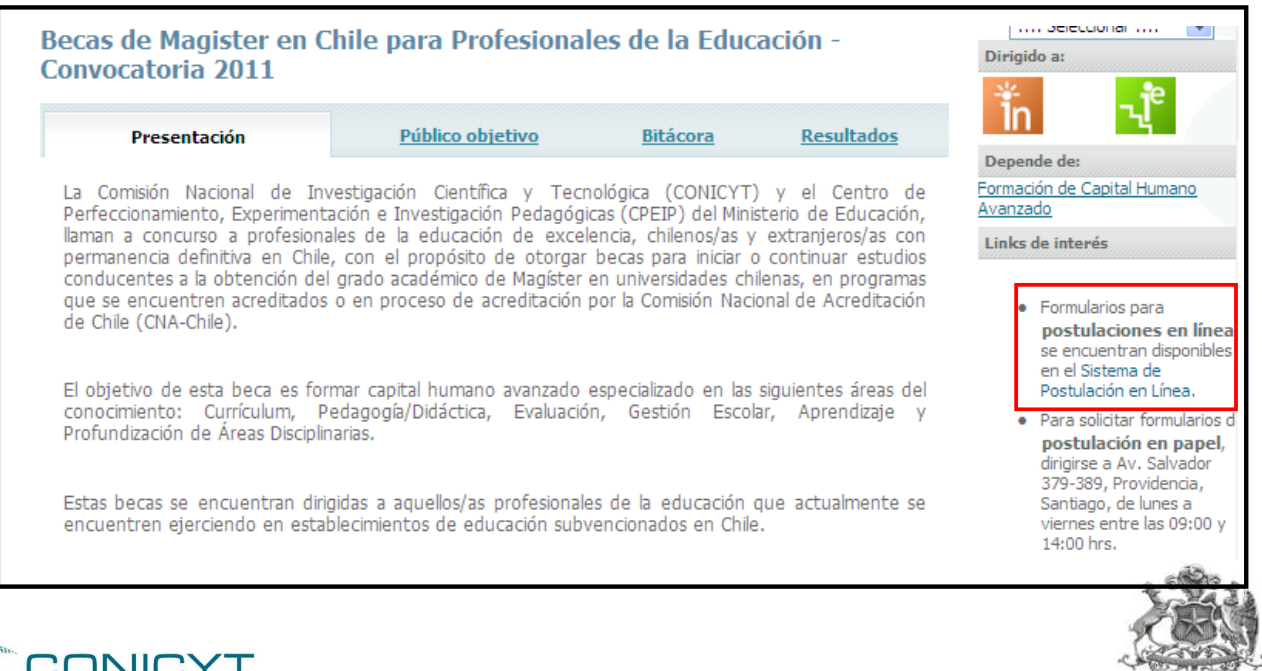

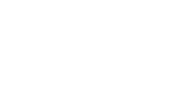

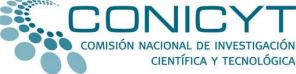

Esta opción le permitirá ingresar al Sistema de Postulación en Línea. Una vez que ingrese a este Sistema, deberá seleccionar, en el menú ubicado en el sector izquierdo de su pantalla, la opción "Postulación en Línea".

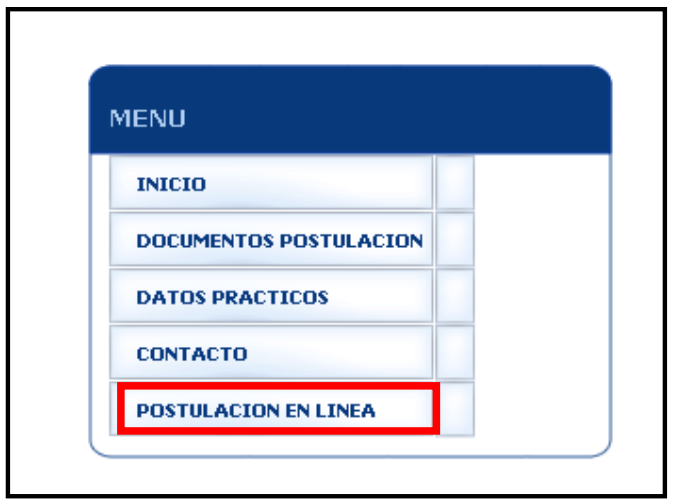

Si Ud. ha participado en convocatorias anteriores de CONICYT, podrá acceder a su cuenta marcando en la opción "Para acceder a postulaciones creadas pinche aquí", luego de lo cual deberá ingresar su nombre de usuario, que corresponde a su correo electrónico de postulación completo, y su contraseña.

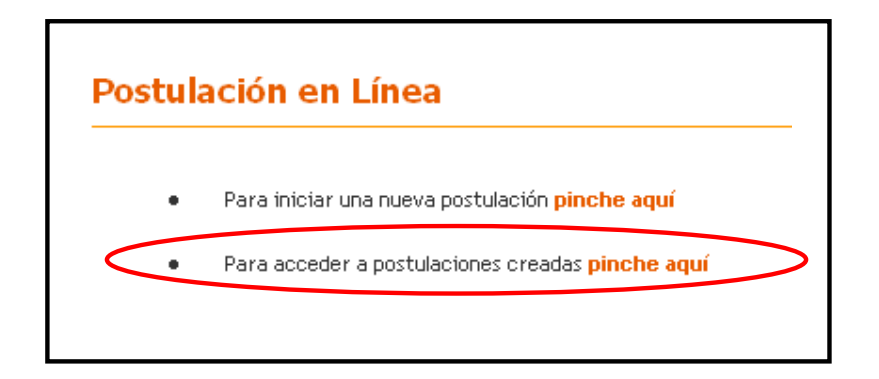

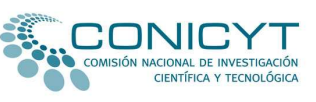

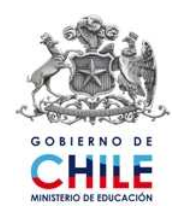

Si no recuerda su contraseña, deberá ingresar su nombre de usuario y luego marcar en la opción "Olvidé mi clave". De esta manera, se le asignará un nuevo código que será enviado al correo electrónico registrado por usted en el Sistema.

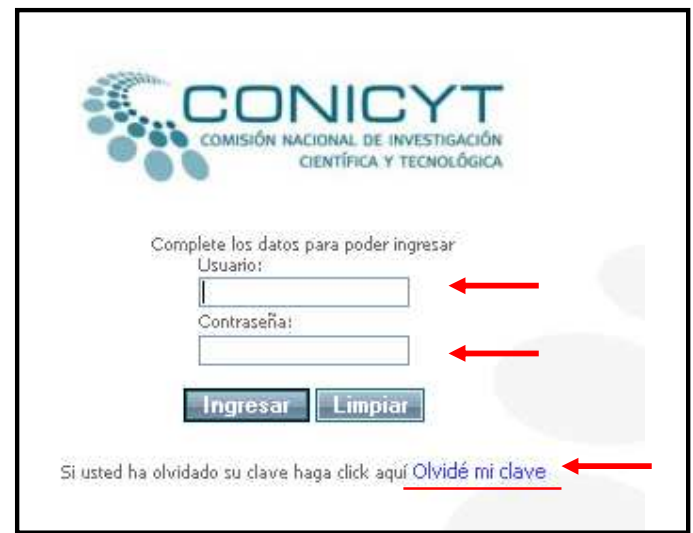

Nota: no debe ingresar en la esta casilla usuario, Nombre, RUN, etc. Recuerde que el nombre de usuario corresponde al correo electrónico completo, incluyendo dominio. Ej.: correodeprueba@gmail.com.

Una vez ingresado el usuario y contraseña, podrá acceder a su cuenta en línea. Para seleccionar esta convocatoria, deberá marcar en la opción "Concursos vigentes", que se encuentra en la parte superior de la pantalla.

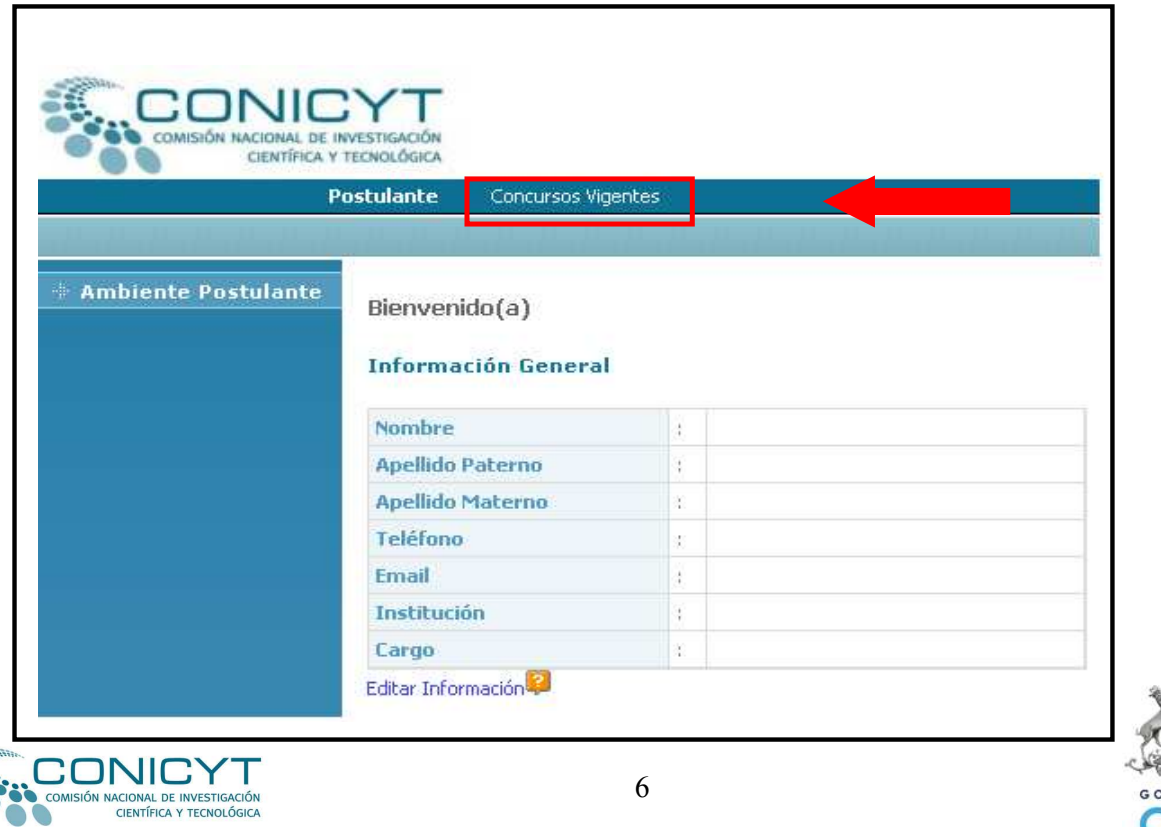

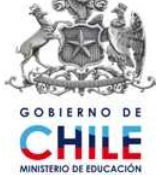

Posteriormente deberá seleccionar el concurso al cual Ud. desea postular.

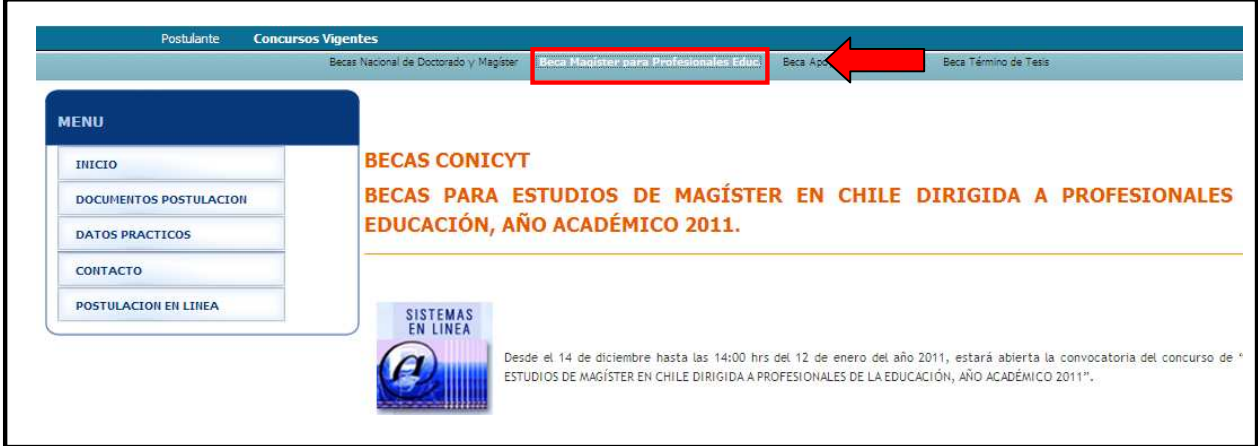

Nuevamente deberá marcar la opción "Postulación en línea", pero esta vez deberá seleccionar la opción "Para iniciar una nueva postulación pinche aquí".

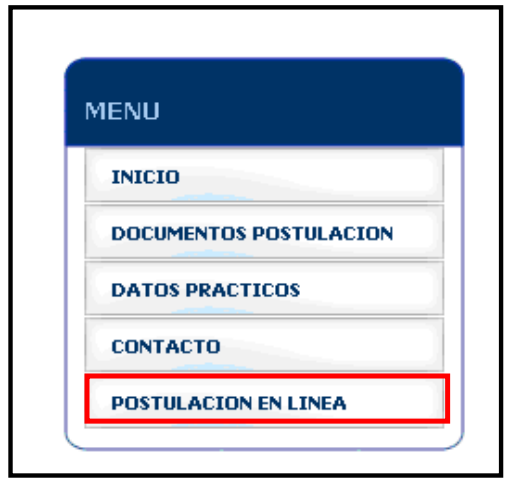

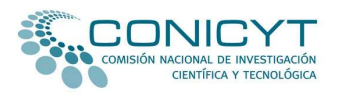

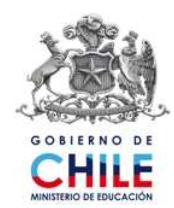

En esta oportunidad, el sistema realizará la siguiente pregunta: "¿Está seguro que desea iniciar el proceso de postulación para el concurso <u>""Becas de Magíster en Chile para Profesionales de la Educación"?</u> Deberá marcar la opción "Iniciar Nueva Postulación".

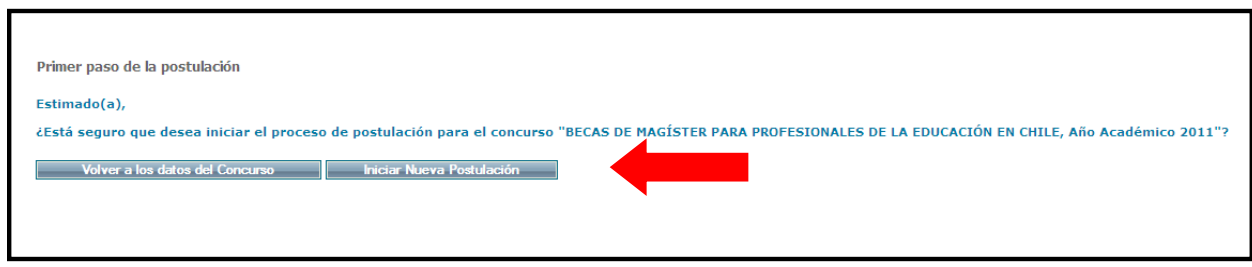

Siguiendo los pasos anteriormente detallados, podrá dar comienzo a su postulación a través del SPL.

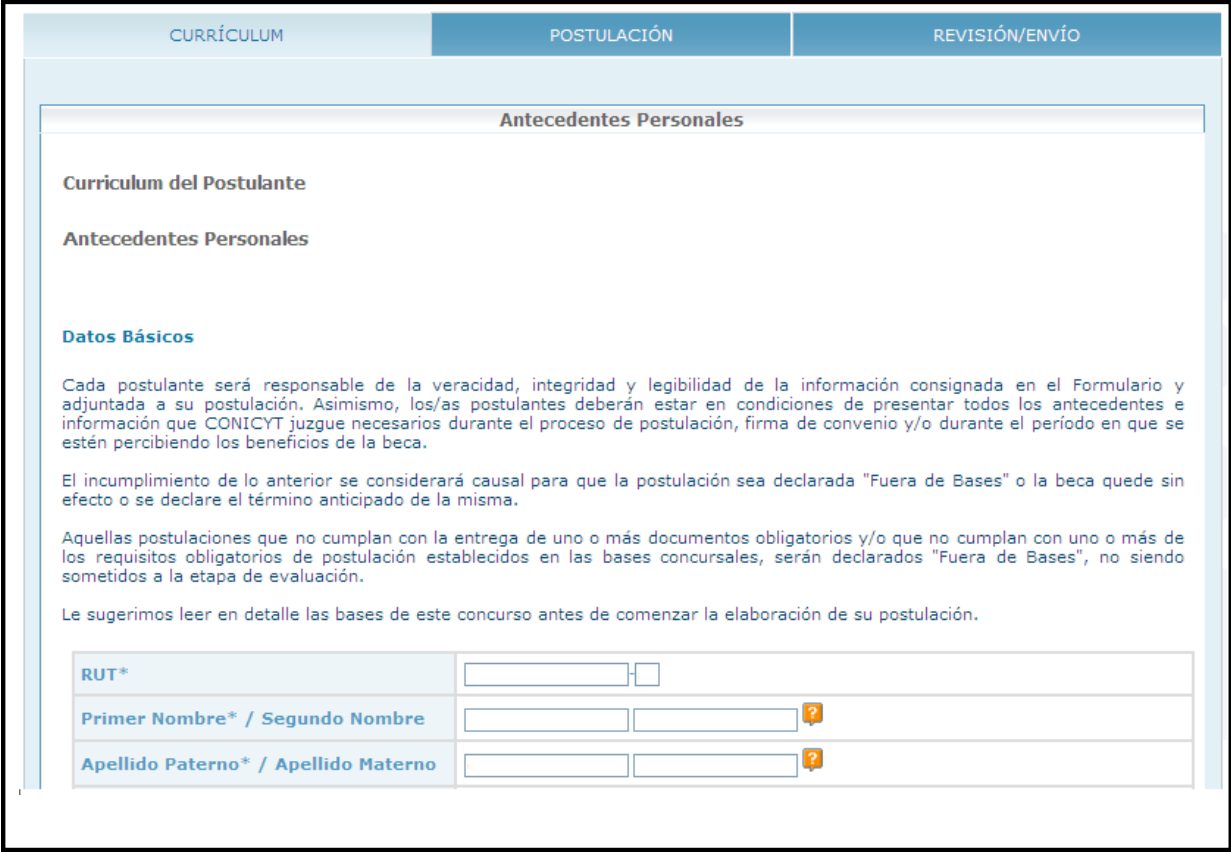

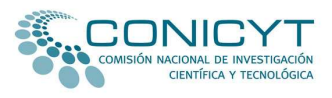

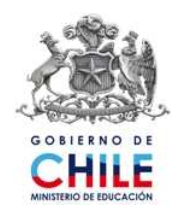

Si Ud. participa por primera vez en línea en una convocatoria de concurso bajo la gestión de CONICYT, deberá dirigirse al menú ubicado en el sector izquierdo de la página y seleccionar la opción "Postulación en línea".

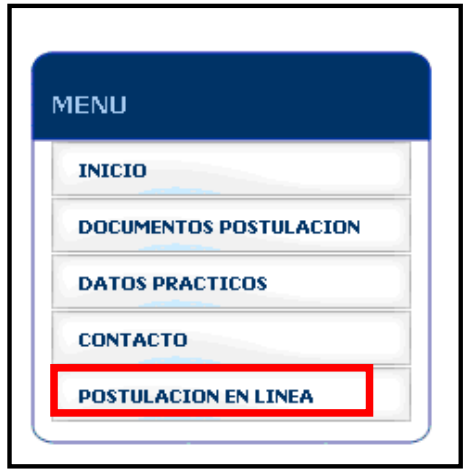

Posteriormente deberá seleccionar la opción "Para iniciar una nueva postulación pinche aquí".

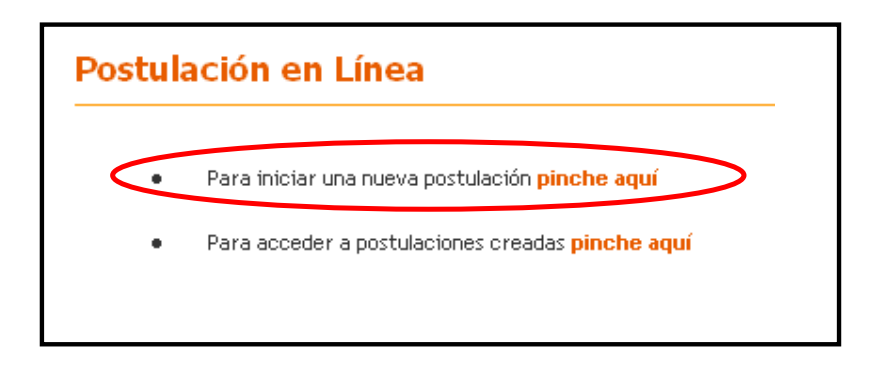

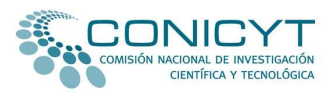

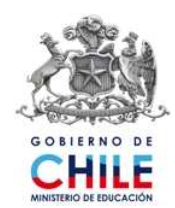

Al seleccionar la opción "Para iniciar una nueva postulación pinche aquí", el sistema solicitará que ingrese el correo electrónico completo con el cual va a postular y luego que marque el botón "Continuar". Realizada esta operación el Sistema de Postulación enviará de forma automática un código de autorización a su correo electrónico, que permitirá validar su registro en el sistema.

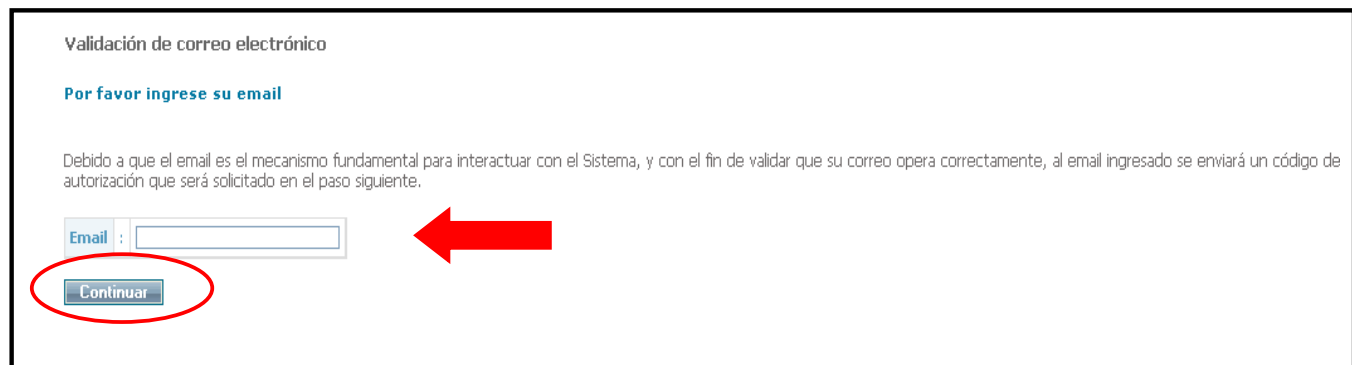

A continuación, deberá llenar el formulario de inscripción disponible para este concurso.

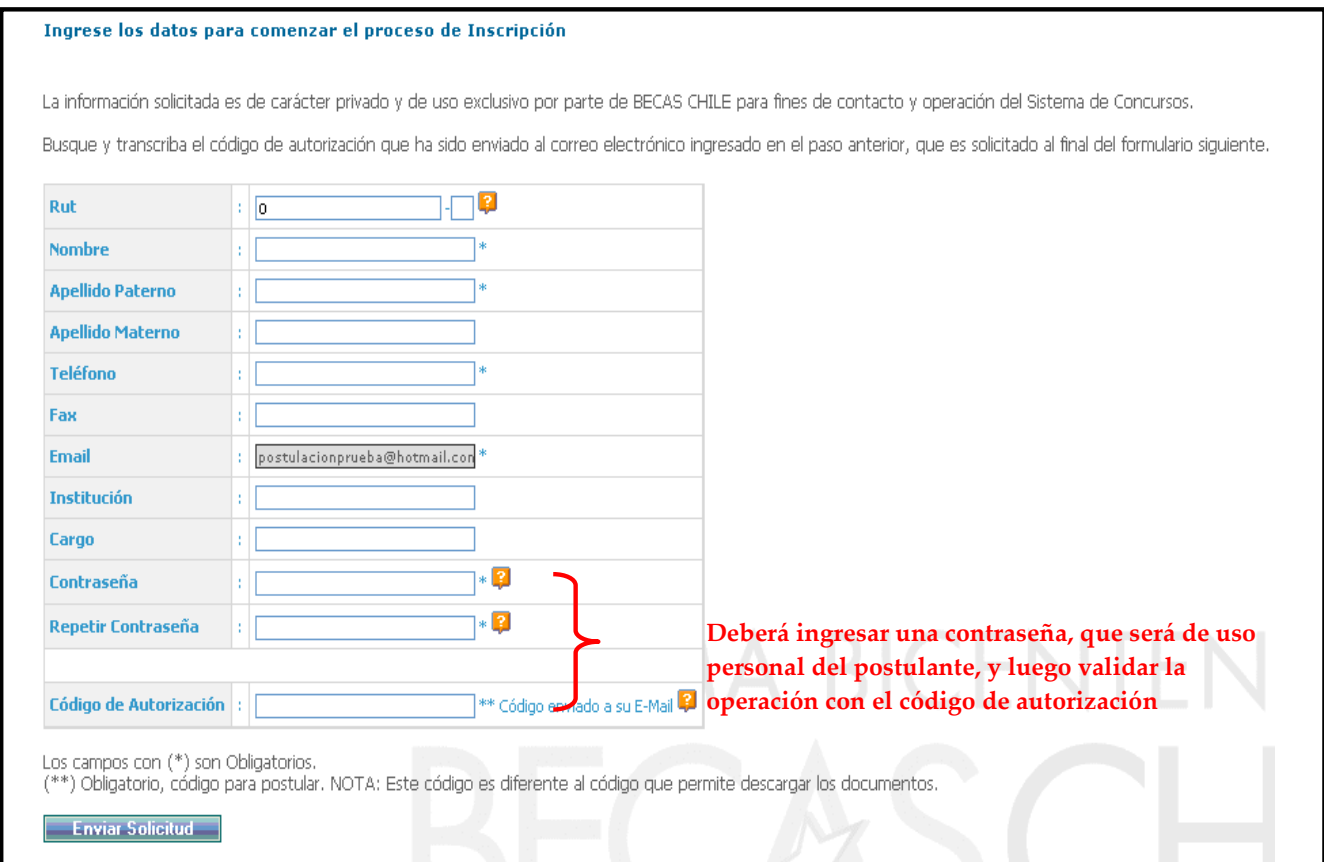

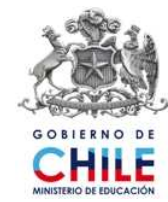

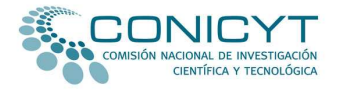

Una vez realizados los procedimientos anteriormente descritos, tanto los/as postulantes que postulan por primera vez a CONICYT como aquellos/as que ya han participado con anterioridad a nuestros llamados a concursos, podrán acceder a la primera etapa de la postulación en línea.

El primer paso corresponde al ítem "Currículum".

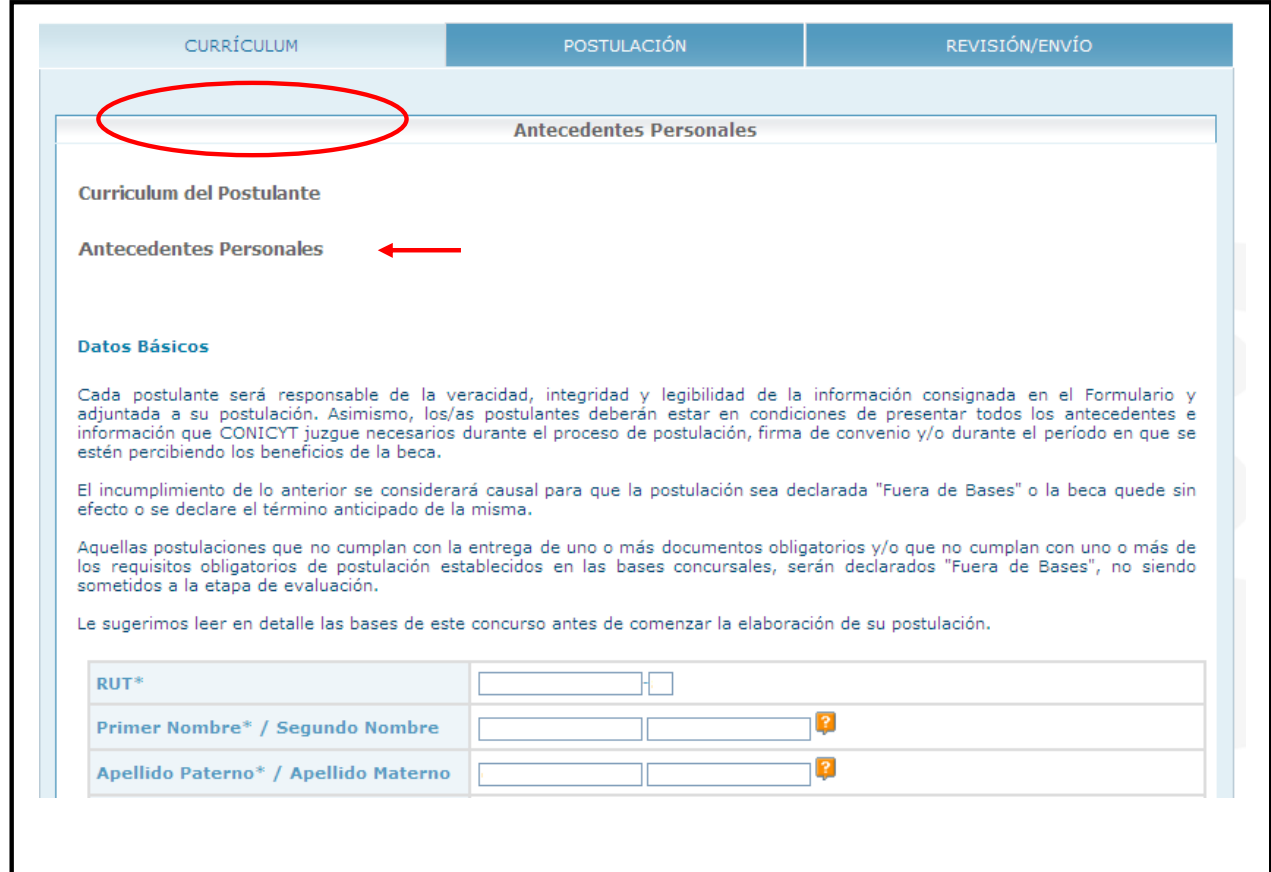

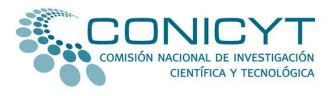

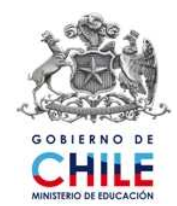

El currículum en línea está compuesto por tres páginas, las cuales deberá completar según corresponda. Asegúrese de grabar la información ingresada al momento de cambiar de página o cuando quiera cerrar su sesión.

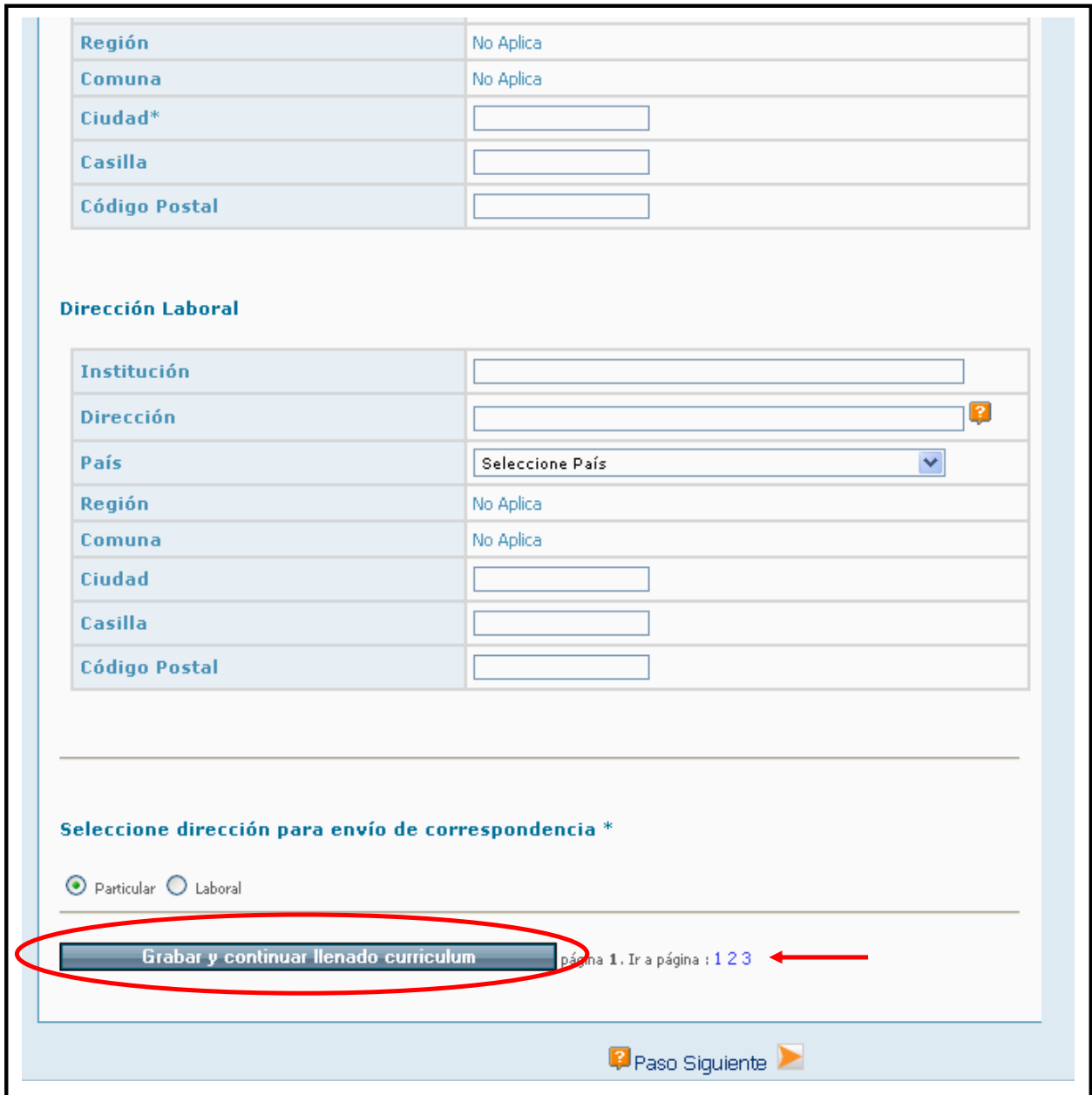

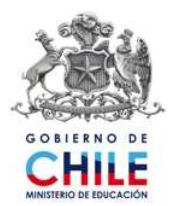

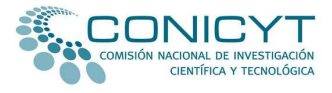

La siguiente etapa corresponde al ítem Nº 2, de "Postulación", compuesto de 4 pasos. En el Paso Formulario Postulación de este ítem, deberá completar el Formulario de Postulación en Línea.

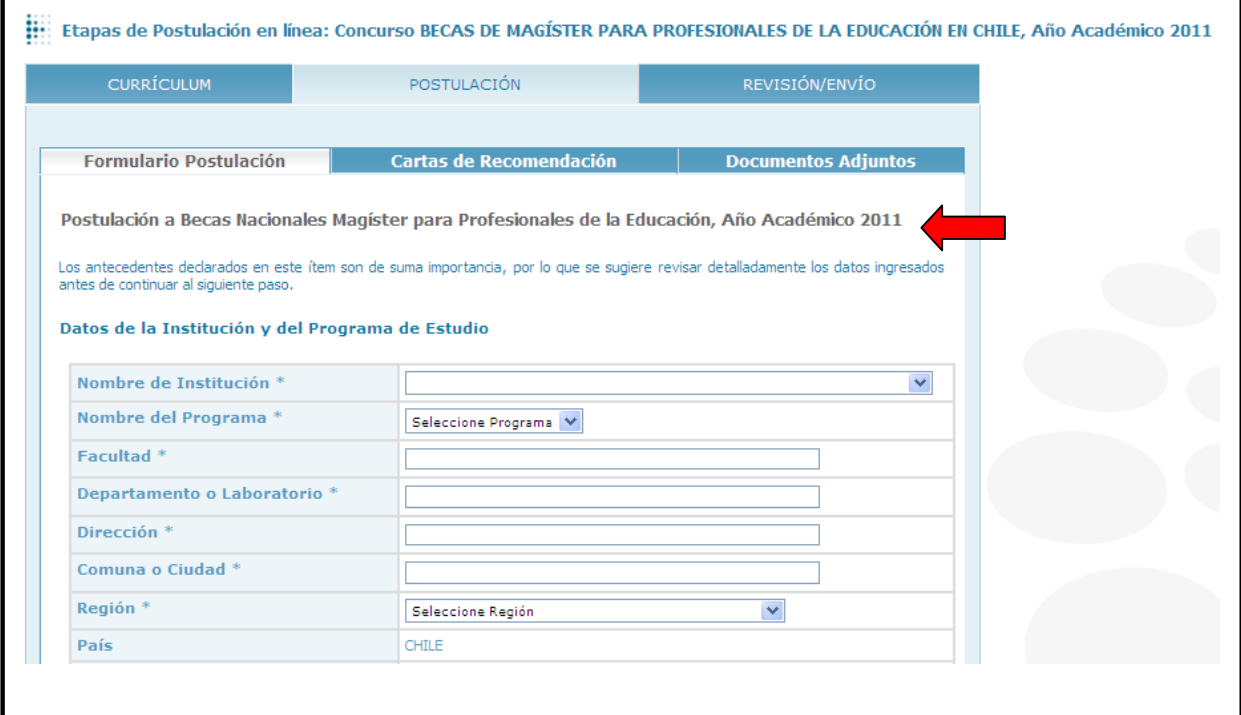

El paso **Carta de Recomendación** del ítem "**Postulación**" está diseñado para gestionar el envío de las cartas de recomendación solicitadas para este concurso. En este paso, Ud. deberá llenar los datos de sus recomendadores/as, de los cuales uno deberá corresponder a su profesor tutor o co-tutor. Una vez ingresados estos antecedentes, deberá marcar la opción "Grabar información de recomendadores".

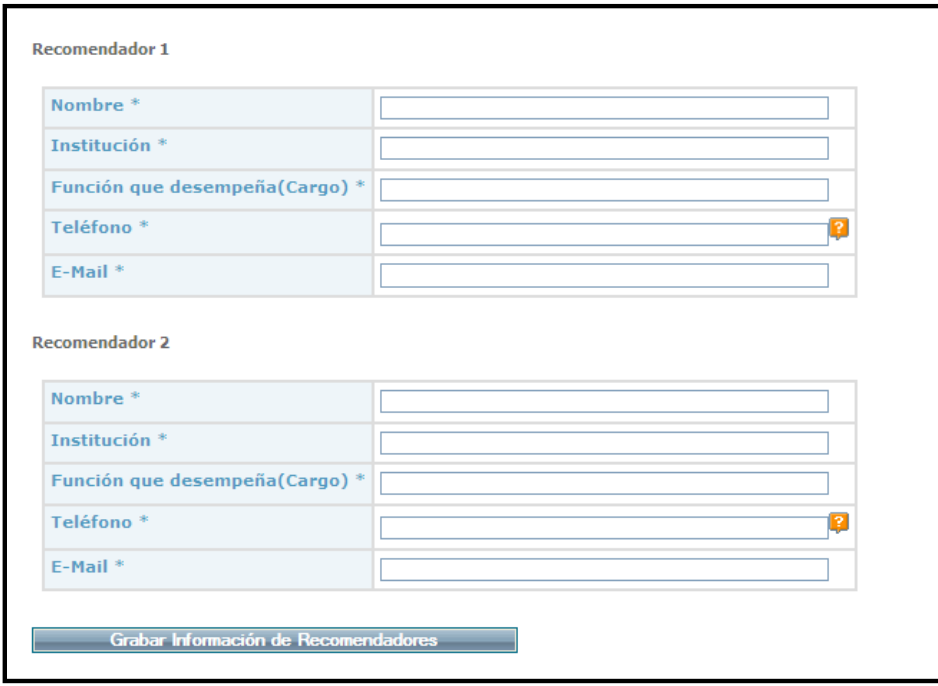

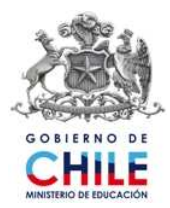

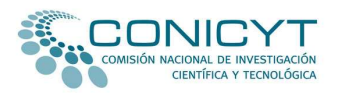

Una vez grabada la información de sus recomendadores/as, se desplegará bajo el correo electrónico de contacto un botón denominado "Notificar". Al presionar este botón, el Sistema enviará automáticamente un correo electrónico de notificación a su recomendador/a, con un link para que éste pueda llenar la carta solicitada en línea. Realizada esta operación, el Sistema informará a el/la postulante la fecha y hora en las cuales su recomendador/a fue notificado/a.

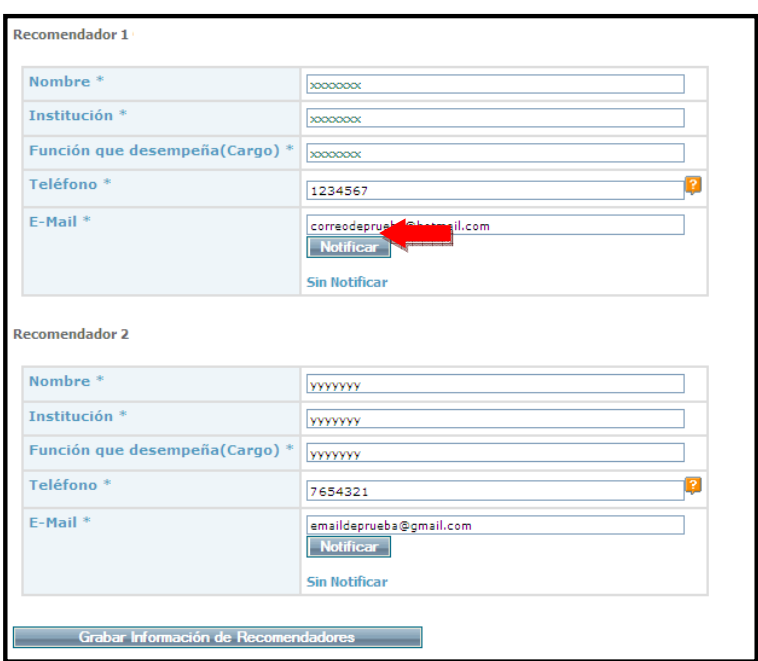

Nota: las notificaciones que debe enviar el Sistema de Postulación en Línea a los recomendadores, son remitidas sólo si el/la postulante realiza el procedimiento anteriormente señalado. Las notificaciones no se realizan de manera automática; para que esto así ocurra, cada postulante debe notificar a través del SPL a sus recomendadores.

Para enviar nuevamente el correo electrónico de notificación a sus recomendadores/as, se encuentra disponible en el Sistema de Postulación en Línea la opción "Re-Notificar". Ud. sólo debe pinchar esa opción para que sus recomendadores/as vuelvan a ser notificados/as.

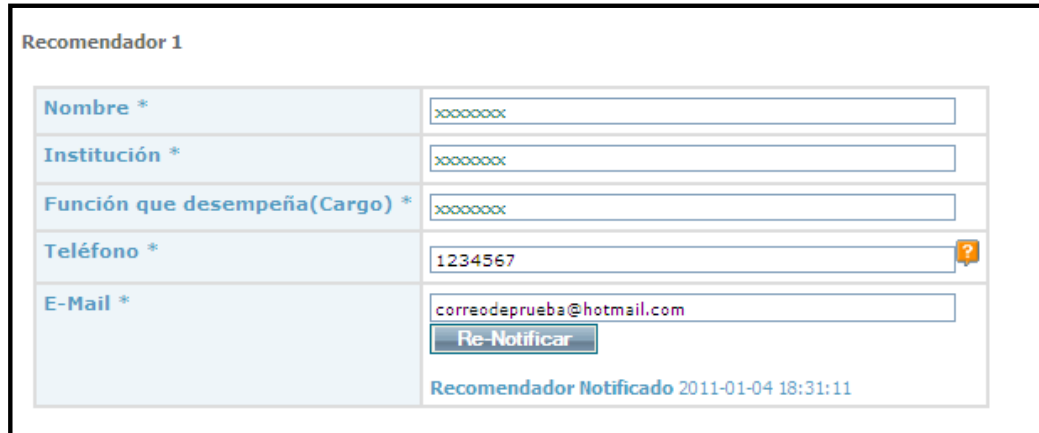

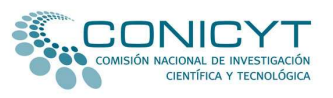

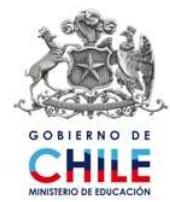

Tenga presente que cada vez que Ud. presione esta opción, el Sistema envía a su recomendador/a un nuevo correo de notificación; por lo tanto, se sugiere que antes de notificar a su recomendador/a, corrobore si ha recepcionado correctamente la notificación enviada a través del Sistema en Línea. Recuerde que usted solo puede *renotificar* a sus recomendadores/as hasta en 5 oportunidades.

Es de responsabilidad de los/as postulantes asegurarse que las cartas sean enviadas en los plazos establecidos. Por ello, es recomendable que contacte a sus recomendadores/as antes de registrar sus casillas electrónicas en el Formulario de Postulación en Línea. Además, el SPL permite que los/as postulantes verifiquen si sus recomendadores/as han remitido a CONICYT las señaladas cartas.

Nota: si Ud. utilizó la opción "Re-Notificar", verifique que su recomendador/a ingrese a través de la notificación actualizada enviada a través del Sistema de Postulación en Línea; recuerde que cada vez que Ud. notifica, el SPL remite a su recomendador/a un nuevo correo electrónico.

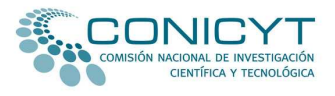

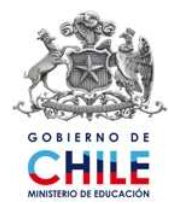

En el paso "Documentos Adjuntos" del ítem "Postulación" usted deberá adjuntar los documentos solicitados por las bases de este concurso. Éstos deberán adjuntarse en extensión PDF en un solo archivo (que puede contener más de una página), que no supere los 1.024 kb. Recuerde que estos documentos no deben estar protegidos.

Si usted adjunta documentos protegidos, al momento de generarse el PDF final de postulación el Sistema no mostrará la documentación completa, en la medida en que es incapaz de abrir documentos con protección. Si los documentos no se aprecian (por encontrarse protegidos), su postulación será declarada fuera de bases, liberando de toda responsabilidad a CONICYT.

En este ítem no olvide consultar las ayudas disponibles para cada documento, las cuales le servirán de guía para esta etapa de la postulación.

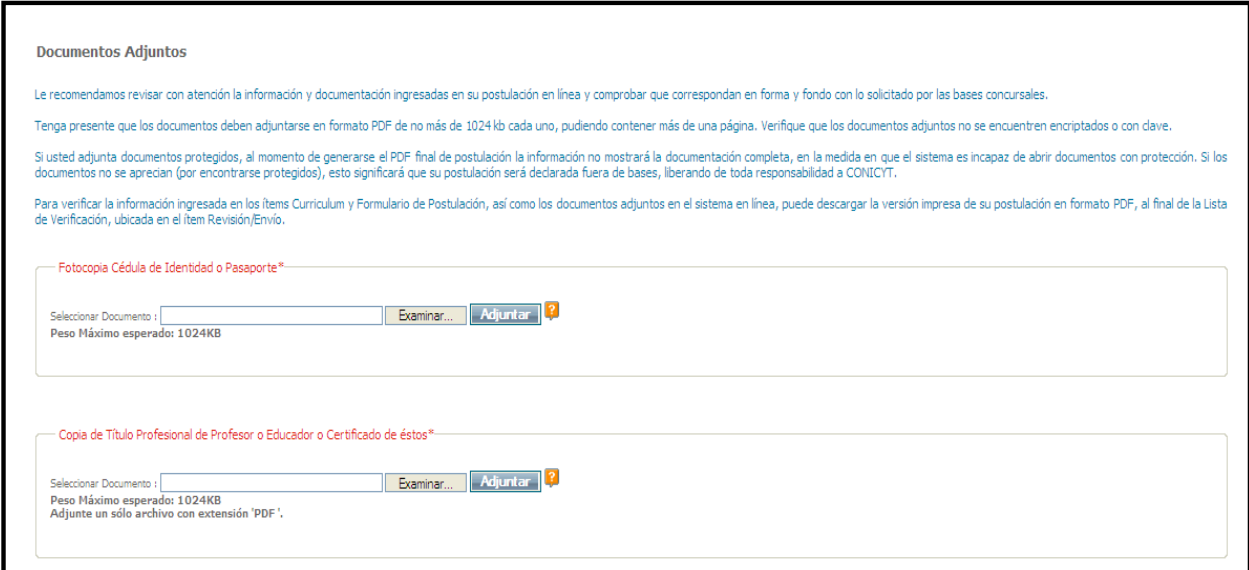

Nota: recuerde que al seleccionar la modalidad de postulación en línea, todos los documentos solicitados por las bases de este concurso, incluyendo las cartas de recomendación, deberán enviarse a través de este Sistema y no a través de correspondencia o por medio de correo electrónico.

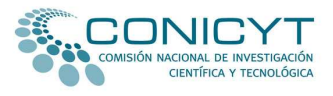

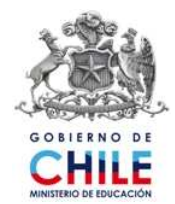

P Por último, el ítem "Revisión/Envío" está compuesto por 2 pasos: "Lista de Verificación" y "Envío de Postulación".

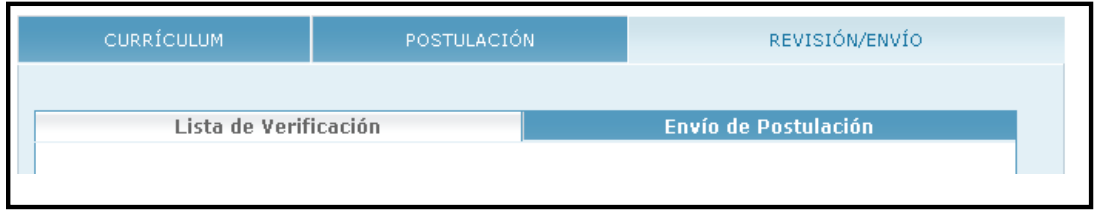

La Lista de Verificación permite realizar seguimiento de la información ingresada en los formularios en línea, de los documentos adjuntados en el paso "Documentos Adjuntos" del ítem "Postulación" y de la recepción de las cartas de recomendación.

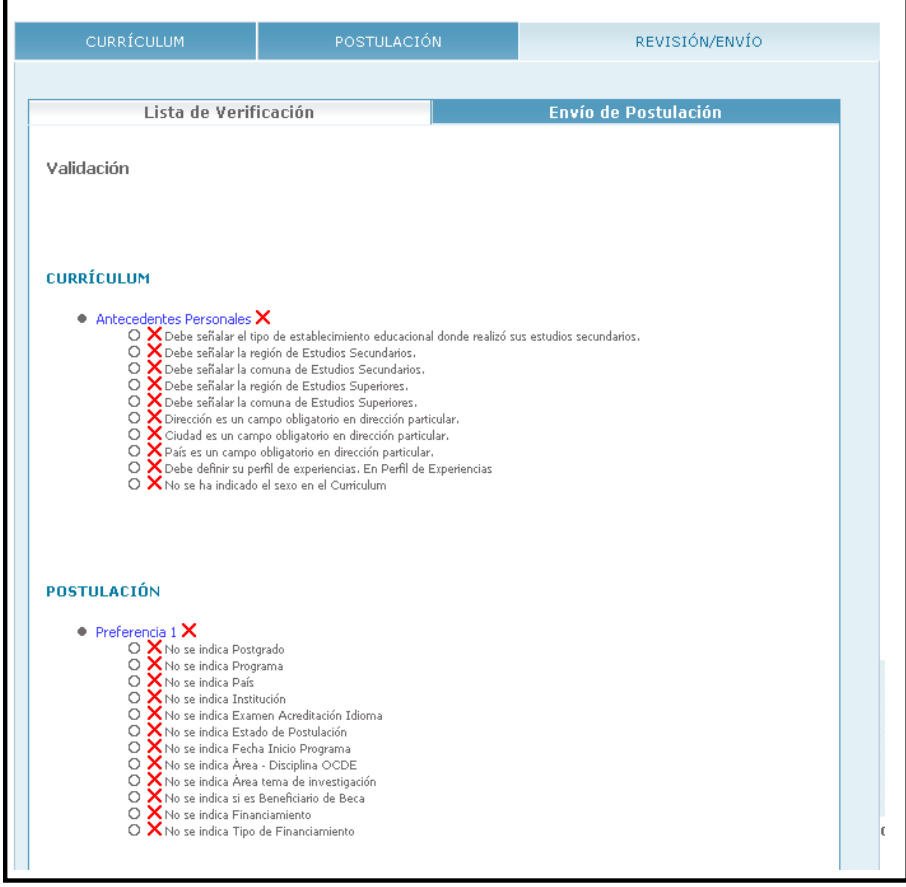

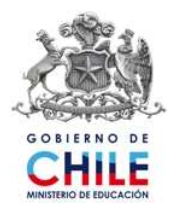

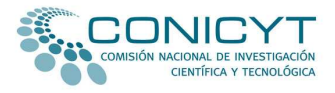

El paso "Envío de Postulación" permite a el/la postulante enviar sus antecedentes de manera electrónica a través del Sistema de Postulación en Línea. Antes que decida enviar su postulación, revise su expediente final de postulación, de forma que pueda verificar que toda la documentación e información que usted ingresó en su postulación esté de forma correcta. Si faltase algún documento que usted adjuntó en el ítem anterior, revise que no esté protegido, dañado y/o exceda el límite de peso permitido.

Una vez revisada su postulación, podrá terminar su postulación. Para ello, el Sistema dará la opción de terminar la postulación con Certificado de Veracidad.

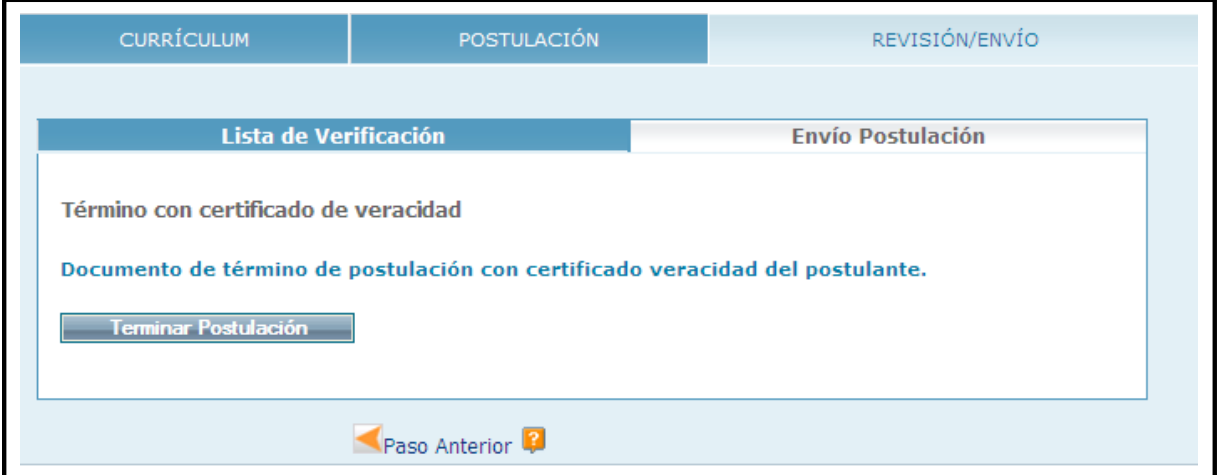

Para validar la emisión del Certificado de Veracidad (declaración jurada) y terminar su postulación, el Sistema solicitará el ingreso de su contraseña y marcar sobre la opción Terminar Postulación.

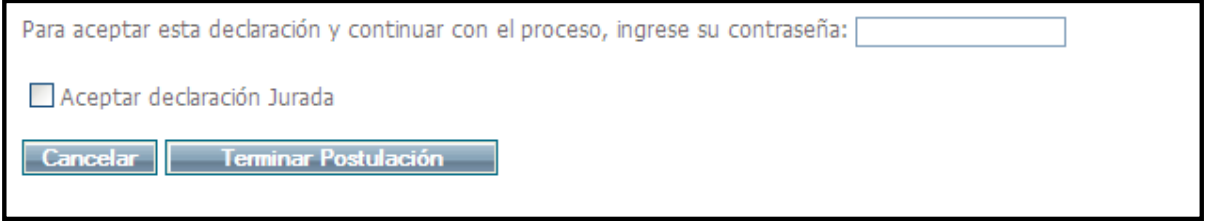

Sólo de esta manera su postulación será válidamente enviada a través del Sistema de Postulación en Línea. Recuerde que aunque usted tenga toda la información solicitada por las bases de este concurso, no se considerará como postulación válidamente recibida si no realiza el procedimiento de término de postulación como se describe anteriormente.

Si usted ha completado y enviado su postulación, pero uno/a o ambos recomendadores/as aún no envían la/s carta/s de recomendación, el Sistema arrojará un certificado que indicará que usted ha completado su postulación al concurso de correspondiente, pero que una o ambas carta/s de recomendación aún no ha/n sido recepcionada/s por CONICYT.

Sólo una vez que dicha/s cartas/s haya/n sido enviada/s a través del Sistema en Línea, su postulación será recepcionada electrónicamente por CONICYT y podrá participar en el concurso.

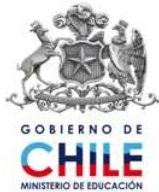

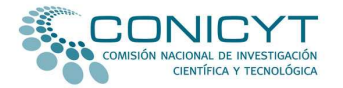

Si, por el contrario, usted ha completado su postulación y ambas cartas de recomendación ya han sido recepcionadas por CONICYT, el Sistema arrojará un Certificado de Postulación, que acreditará su participación en el concurso respectivo. Entre otros datos, este Certificado indicará el número de folio asignado a su expediente de postulación.

Le recordamos que usted puede renotificar a sus recomendadores/as hasta en 5 oportunidades, inclusive si su postulación se encuentra recibida a la espera de cartas de recomendación.

## Finalmente, tenga presente lo siguiente:

1.- Ud. puede enviar su postulación sólo hasta la fecha señalada en las bases de este concurso.

2.- Una vez enviada su postulación no podrá modificar antecedentes o documentos de postulación. Recuerde que podrá enviar sólo una postulación.

3.- Su recomendadores/as tienen como plazo impostergable para el envío de sus cartas de recomendación sólo hasta el día y hora señalada en las bases de este concurso. Además, éstos no podrán enmendar cartas enviadas a través del Sistema en Línea o enviar cartas fuera de plazo o por canales distintos a los establecidos para este concurso.

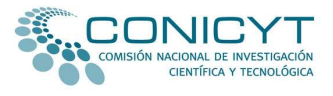

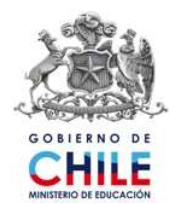